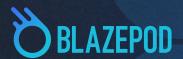

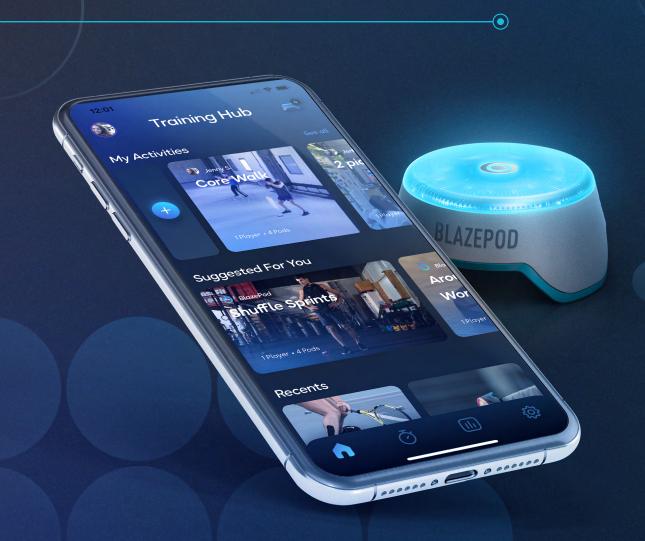

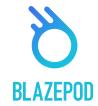

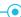

| The App Training Hub     | 3  |
|--------------------------|----|
| Explore Screen           | 4  |
| Pod Settings             | 5  |
| Activity Screen          | 6  |
| General                  | 7  |
| Create Screen            | 7  |
| Activity Settings        | 8  |
| Results Screen           | 12 |
| Performance Tests Screen | 13 |
| Analytics Screen         | 14 |
| My Activites             | 15 |
| Filter Pages             | 18 |
| App Settings Screen      | 19 |

## Downloading the APP

To download the app to your Android or iOS mobile device, simply search for **BlazePod** in Google Play or the iOS App Store.

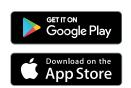

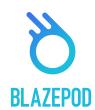

## The Training Hub

The BlazePod Training
Hub is the place to
create and begin
your activities on the
BlazePod app. It includes
your saved activities,
recommendations, your
favorites, and your most
recent activities. From
there you can go to The
Explore section, where
you can find all BlazePod
predefined activities!

Your Profile

Home Screen

Performance Tests

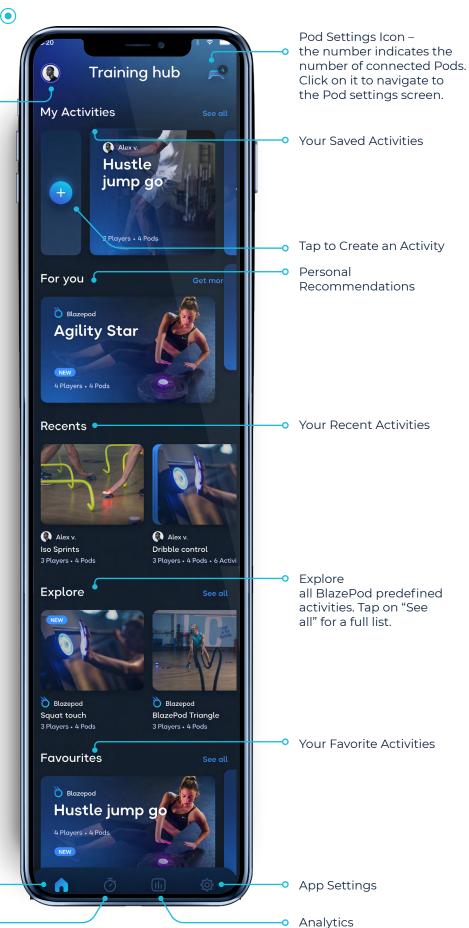

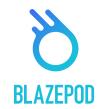

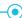

#### **Explore Screen**

You can reach the Explore Screen by scrolling down the Training Hub and tapping "See all" next to the Explore list. Here, you will find all BlazePod predefined activities where you will discover innovative and engaging activities to train with your Pods!

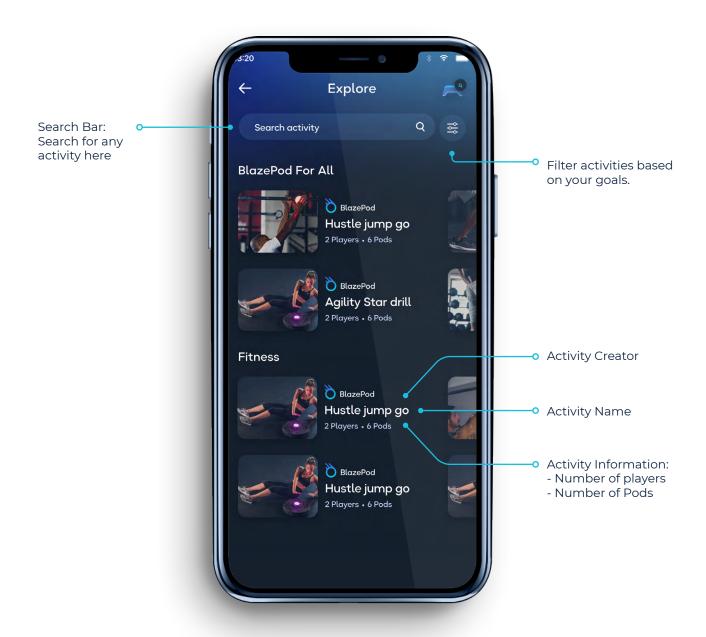

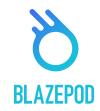

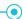

## **Pod Settings**

First thing you need to do is to connect the app to your Pods. First, make sure your Bluetooth is turned on.

Tap the Pod settings icon -

On the screen you will see two lists. One with all available Pods (all the Pods in range that aren't connected to any other device) and one with your connected Pods.

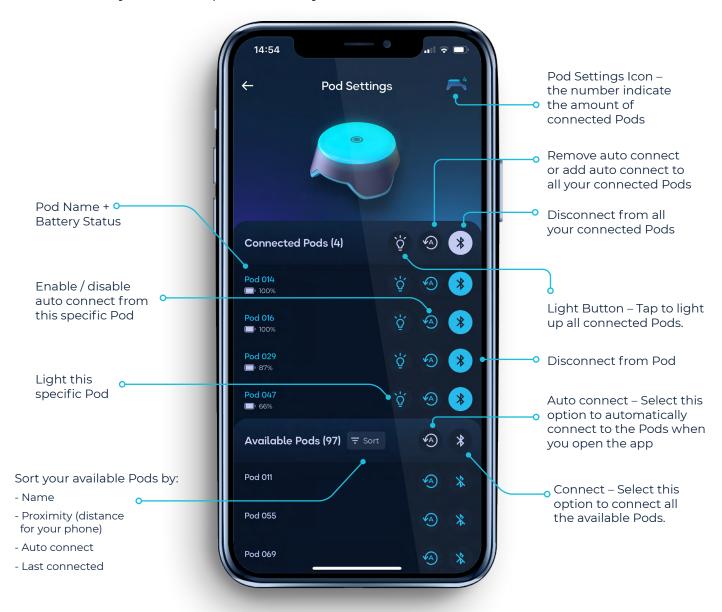

Use the actions next to the title to apply settings to all the Pods in the list at once or press on an individual Pod to apply settings to that specific Pod.

\*Please note that the maximum number of Pods that you'll be able to simultaneously connect to will depend on the mobile device itself.

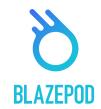

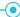

#### **Activity Screen**

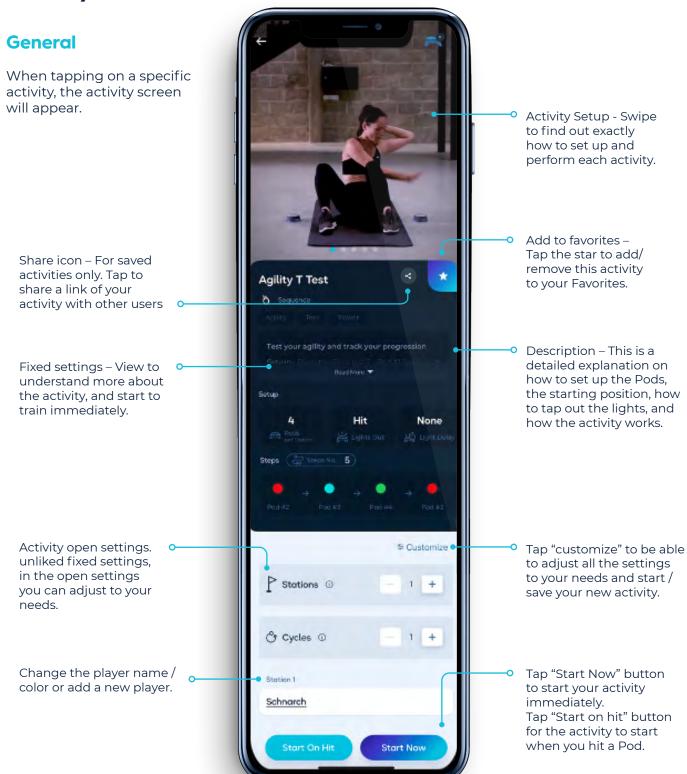

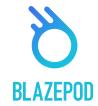

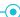

## **Activity Screen**

#### **Create Screen**

In this area you will be able to create your own activity based on settings that you can customize. First, choose the light logic. The light logic determines how the Pods light up.

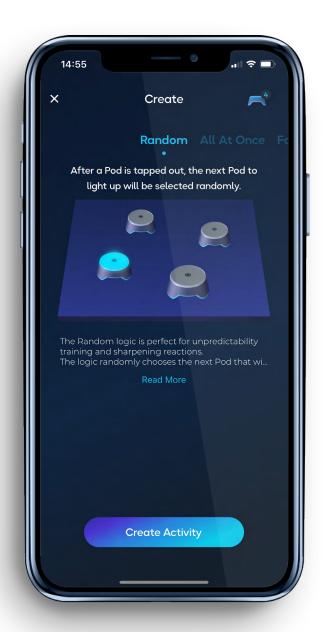

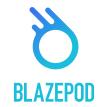

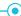

#### **Activity Settings**

Each Light logic contains a different set of settings that you can change for the specific activity.

#### **General Settings**

- Working stations refers to an activity that runs with a specific number of Pods. For example, if you set up 3 Pods for a burpee, you can set up a second Pod station with another 3 Pods to use the same exercise for another player at the same time.
- Number of Pods are the number of Pods working the specific activity. As with the number of players, we are talking about the number of Pods in a single Pod station.
- Number of cycles refers to the amount of times you want the activity to run. If you select more than one cycle, you will also need to decide how much time you want to rest between the cycles

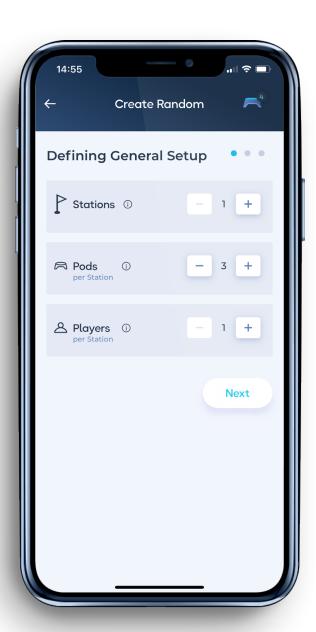

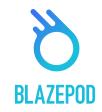

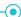

#### **Activity Settings**

- Player refers to a single participant taking part in a BlazePod activity. Please note that we refer to the number of players in a single Pod station. For example, if you would like to have two Pod stations and need two Pods for the activity, you will need four Pods in total.
  - By tapping on the players' name, a list of options will appear, including the ability tocreate
     a new player. The results of each player will be displayed separately within the analytics after the activity.
- **Activity Dduration** is where we set the length of the activity. You can choose between one of 3 options:
  - **Hit** the activity will end after the numbers of hits that you've set.
  - Timeout the activity will end after the amount of time that you've set.
  - **Hit/Timeout** whichever comes first. Either you reach the number of hits you set or the time you set runs out.
- **Lights Out** is where we choose how to turn off the Pods' lights during an activity. You can choose between one of 3 options:
  - · **Hit** tap out the Pod's light to turn them off.
  - · **Timeout** the Pod's light turns off after the set amount of time.
  - **Hit/Timeout** whichever comes first. Either you reach the Pod and tap-out the light, or the time runs out and the next Pod lights up.
- **Light Delay Time** is the time between a Pod's light being turned off, until the next Pod lights up. You can choose between 3 options:
  - · None the next Pod will immediately turn on after the first one turns off.
  - **Fixed** the next Pod's light will turn on X seconds after the first one turns off, based on the number of seconds you set.
  - **Random** the next Pod's light will turn on a random number of seconds after the first one turns off, based on the minimum and maximum seconds you set
- Competition Mode can be set in a competition activity, where you can choose one of 2 competitive options:
  - **Regular mode** each player taps out their own light.
  - **First to hit mode** the first player to tap out their light, automatically taps out all competitors' lights too.

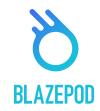

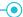

#### **Activity Settings**

#### **Home Base Logic - special settings**

• Home base Pod color will determine the color the Home Base Pod will light up each time.

#### Focus Logic - special settings

- **Number of distracting Pods** determines how many Pods will light up in order to distract the player.
- **Distracting Pod colors** different colors will light up in the distracting Pods.
- Strike Out if chosen will determine the number of strikes (false hits) until the activity ends.

#### **Sequence Logic - special settings**

• Number of steps - determines how many Pods light up in the activity.

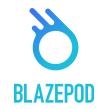

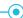

#### **Pods Indications**

When you are in a specific activity, the participants' Pods will be flashing to indicate which of the Pods have been selected to be used for the specific activity.

There are a few types of indications:

- If all the activity's Pods are being used in the same way, then all the Pods will flash in the same color.
- If one or more of the Pods has a specific placement position or purpose, then each Pod will always flash in its specific color according to the setup of the specific activity.
- If you have more than one player, each with their own color Pods, then all the Pods in use will flash in one player's color, followed by the next player's color, and a third and fourth and so on.
- There are also different indications for different light logics -
  - **Focus** the Pods will indicate only the chosen color; you will not see an indication of the distracting colors.
  - **Home base** the Pods will indicate in 2 steps; which Pod is the 'home' Pod, and the rest of the Pods together- to make sure to separate the home base Pod from the rest.
  - **Sequence** the Pods will light to indicate each step, color, and order (which Pod will light first, second, etc).

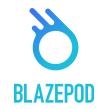

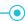

#### **Results Screen**

In the results screen you will see the results we receive from the Pods in real time, for each one of the players, in each set, in each cycle. There might be changes in the result screen between different light logics.

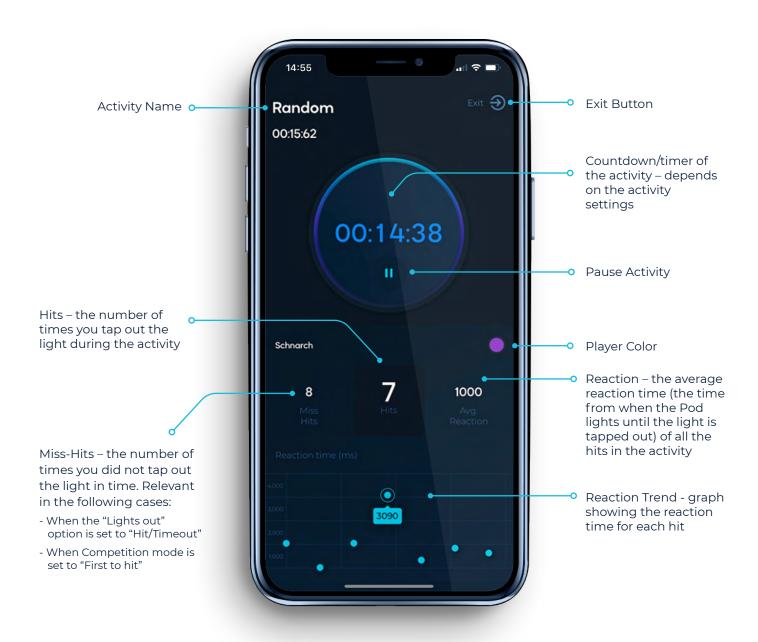

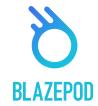

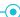

#### **Performance Tests Screen**

Here you can find all Athlete Performance Tests. We offer a variety of tests and update them regularly. Performance tests differ from standard activities in that you can compare the results with the industry standard results, track your best performance and analyze progress.

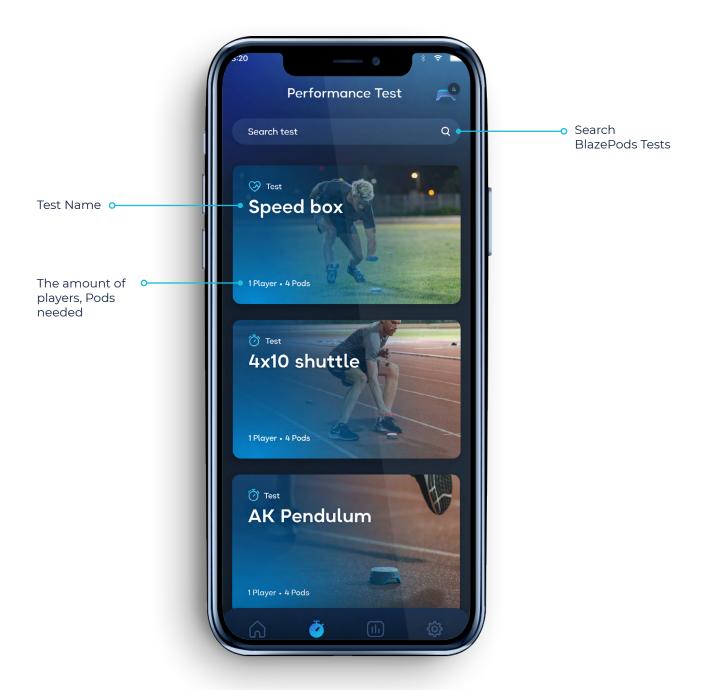

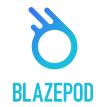

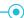

#### **Analytics Screen**

On the Analytics screen you'll see your results history, which will help you keep track of your and your players' progress and improvement. You can additionally export your results for further analysis, or send them to your clients to showcase their improvement.

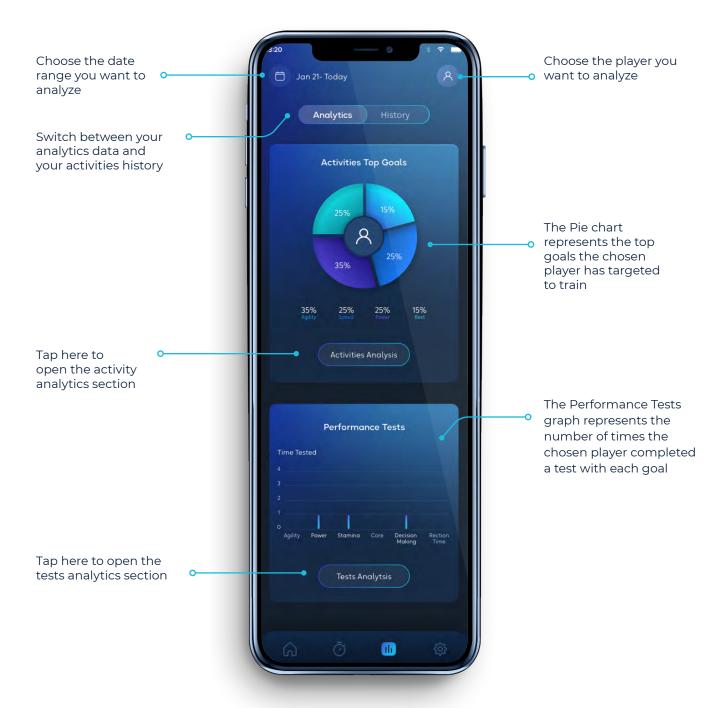

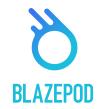

#### -(•)

## **My Activities**

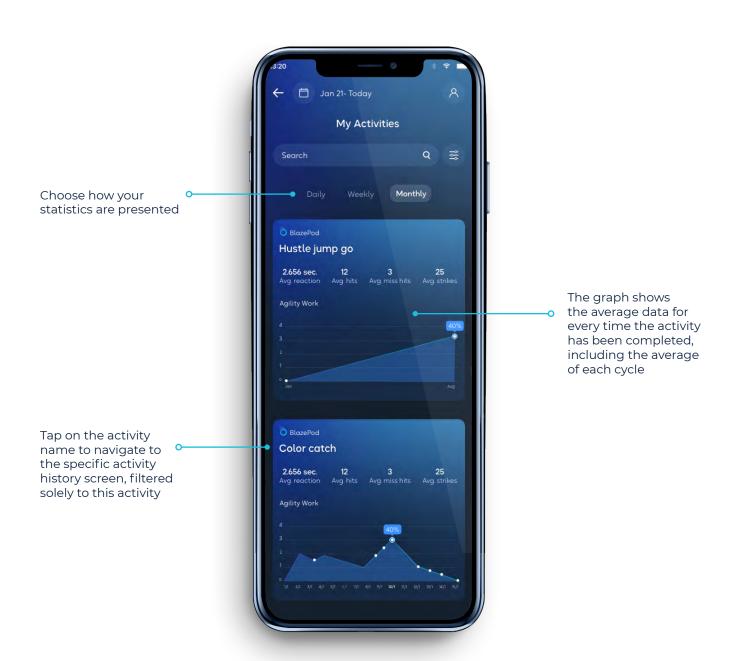

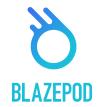

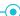

### **Analytics Tab**

#### **History Screen**

On the History screen you'll see your results history, which will help you keep track of your and your players' progress and improvement. You can additionally export your results for further analysis, or send them to your clients to showcase their improvement.

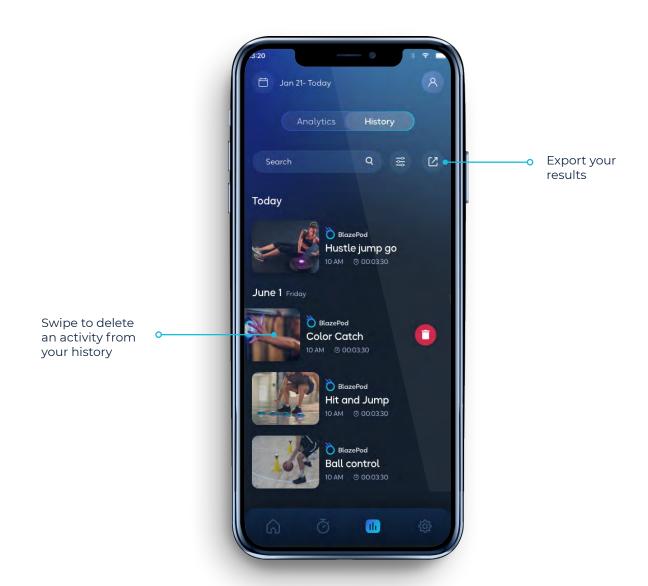

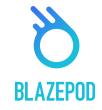

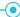

#### **Filter Pages**

When searching for an activity, or when looking through your analytics, you may apply filters to help you find what you are looking for faster.

#### Activities List

Filters you can apply when searching for an activity in the different activities lists.

- · Field Find activities for a specific discipline/interest.
- **Pods -** Filter your results by the number of Pods used in an activity.
- **Players** Adjust the search to specify how many players will be participating in the activity.
- **Goal -** Search with a specific goal in mind. For example, if you were looking to work on your agility, you can choose "agility" to limit activities you see to only ones that work your agility skills.
- Accessories Specify activities that require, or do not require, an accessory with the
  activity.

#### Analytics Filter Page

Filters you can apply when searching for specific analytics results.

- **Activity Type -** Choose from your own activities, predefined BlazePod activities, or Athlete Performance Tests.
- Activity Name Filter based on a specific activity by its title.
- Player Name See analytics for a specific player.
- Activity Dates Choose the dates you wish to see your analytics from.

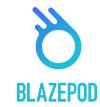

#### -•

### **App Settings Screen**

In the App Settings screen you'll be able to edit your profile, add players and learn more about BlazePod.

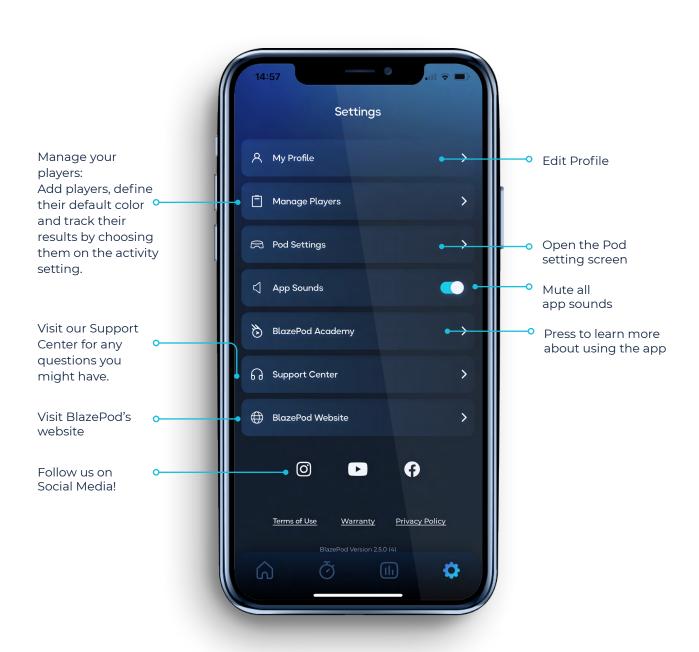

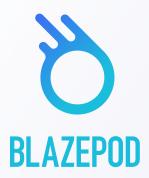

# Visit BlazePod's website to learn more about using the app

**-**(•)

www.BlazePod.com